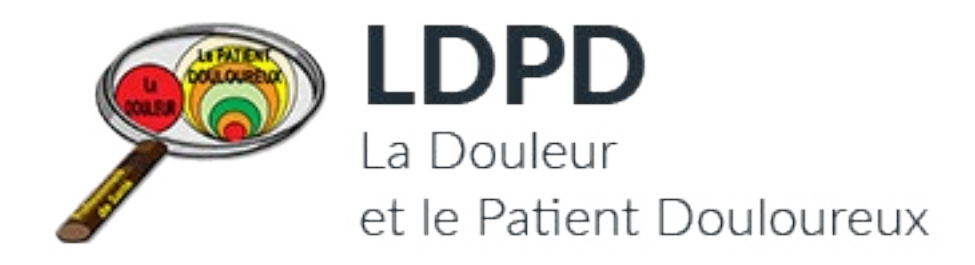

## NOTICE ADMINISTRATEUR

- **I Accès à l'espace d'administration**
- **II Modifier une page**
- **III Gestion des actualités**
- **IV Mise en page avancée**
- **V Gestion des lettres d'information**

## **I ACCÈS À L'ESPACE D'ADMINISTRATION**

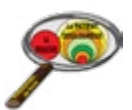

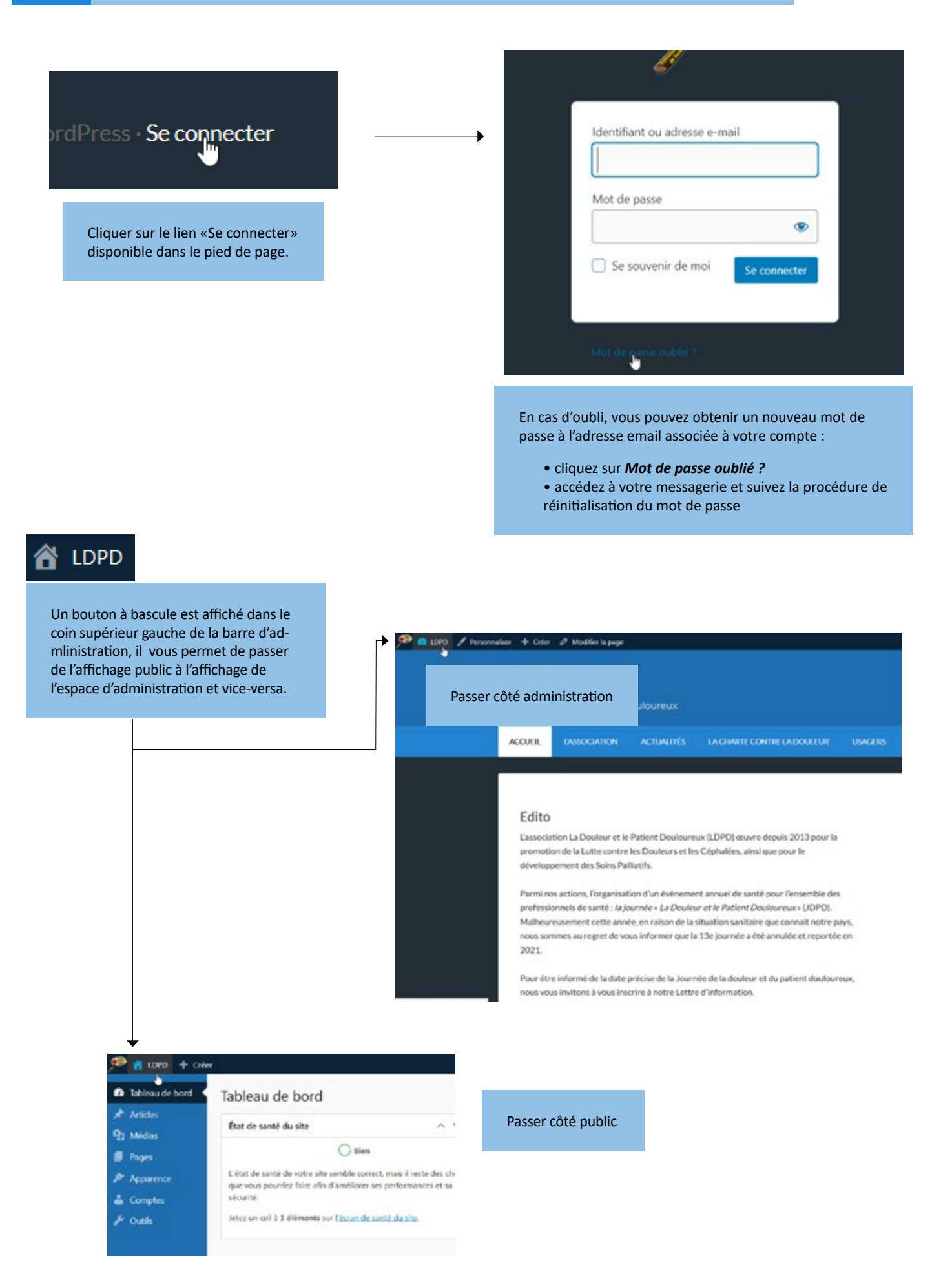

L'espace d'administration se compose :

- d'une page d'index nommée *Tableaux de bord*, qui liste les dernières actualités publiées et avertit l'admi-
- nistrateur en cas de souci technique (*Etat de santé du site*)

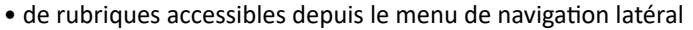

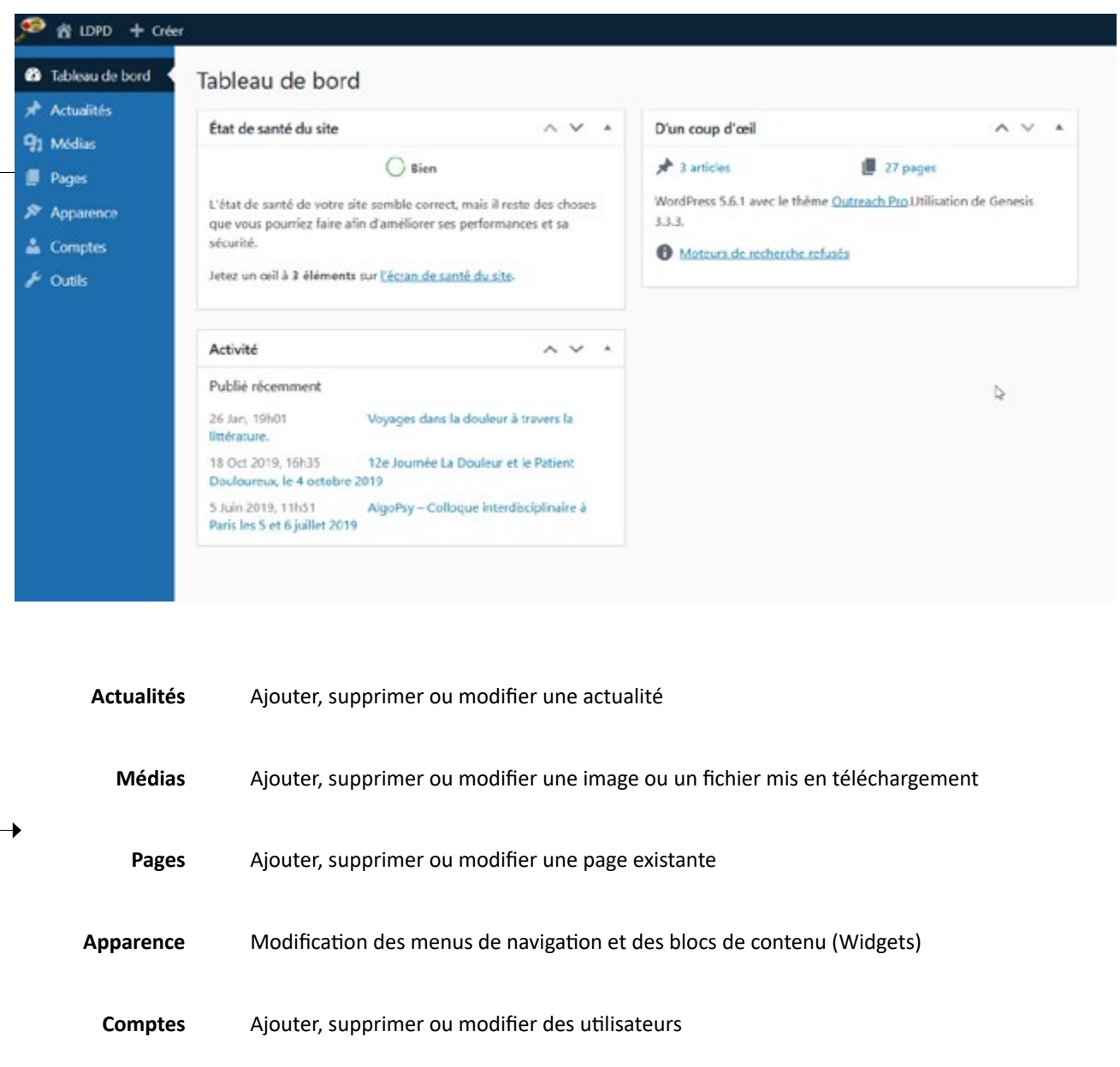

**Outils** Etat de santé du site et apparence de l'espace d'administration

# Note<br>
L'espa<br>
vez ac

L'espace d'administration a été simplifié pour faciliter la gestion courante du site. Si besoin, vous pouvez accéder à l'intégralté des options en vous rendant à la rubrique Outils / Interface d'administration.

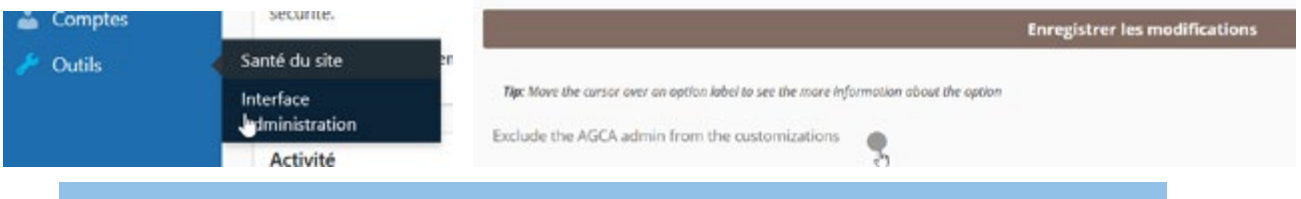

Cochez l'option Exclude the AGCA admin from the customizations et cliquer sur Enregistrer les modifications.

### **Méthode 1 : modifier depuis l'espace d'administration**

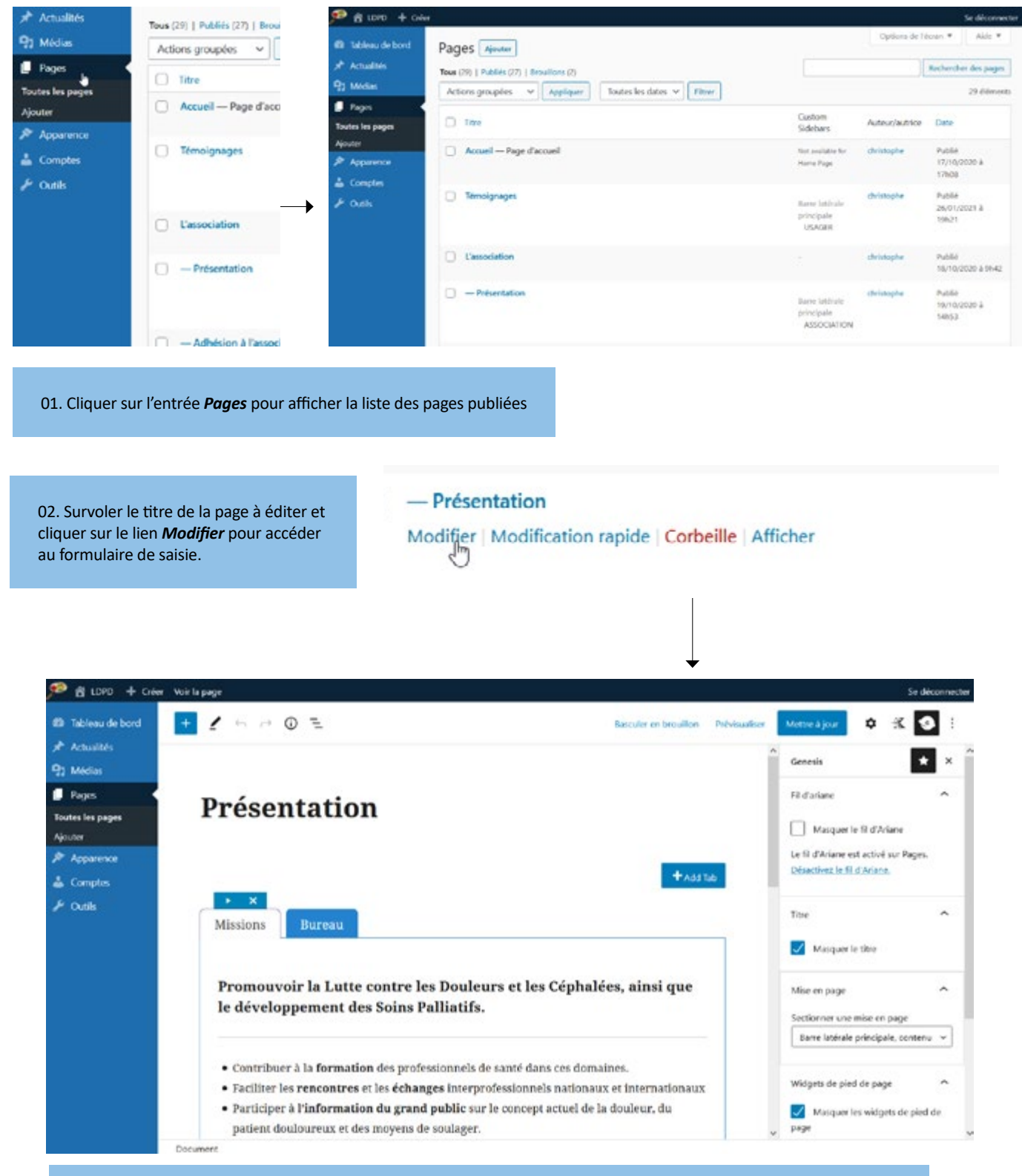

03. Une fois les modifications réalisées, cliquer sur le bouton **Mettre à jour**. Le changement est immédiat côté public.

#### **Méthode 2 : accéder au formulaire d'édition depuis l'interface publique**

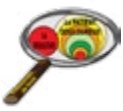

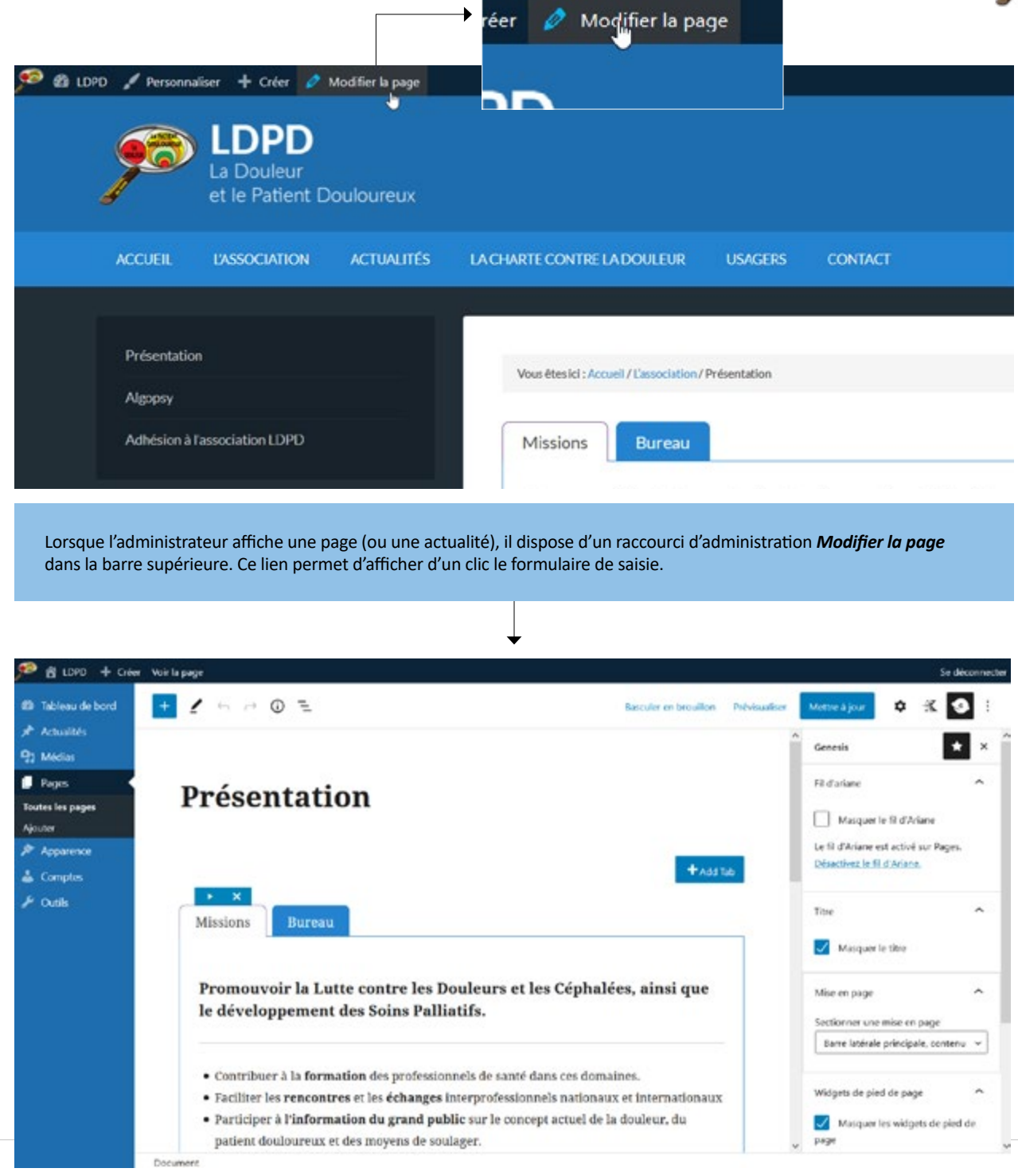

Note<br>Cette<br>racco Cette seconde méthode peut également être employée pour modifier une actualité, le lien de raccourci affiché est alors intitulé *Modifier l'article*.

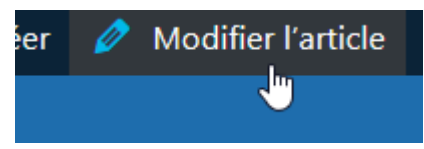

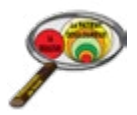

#### **La spécificité des actualités**

Les actualités sont des publications qui se distinguent des pages ordinaires, elles sont :

- 01 automatiquement rangées dans la rubrique Actualités du site
- 02 · ordonnées chronologiquement
- 03 nécessairement pourvues d'une photo d'illustration et d'un texte d'introduction
- 04 classées dans des sous-catégories

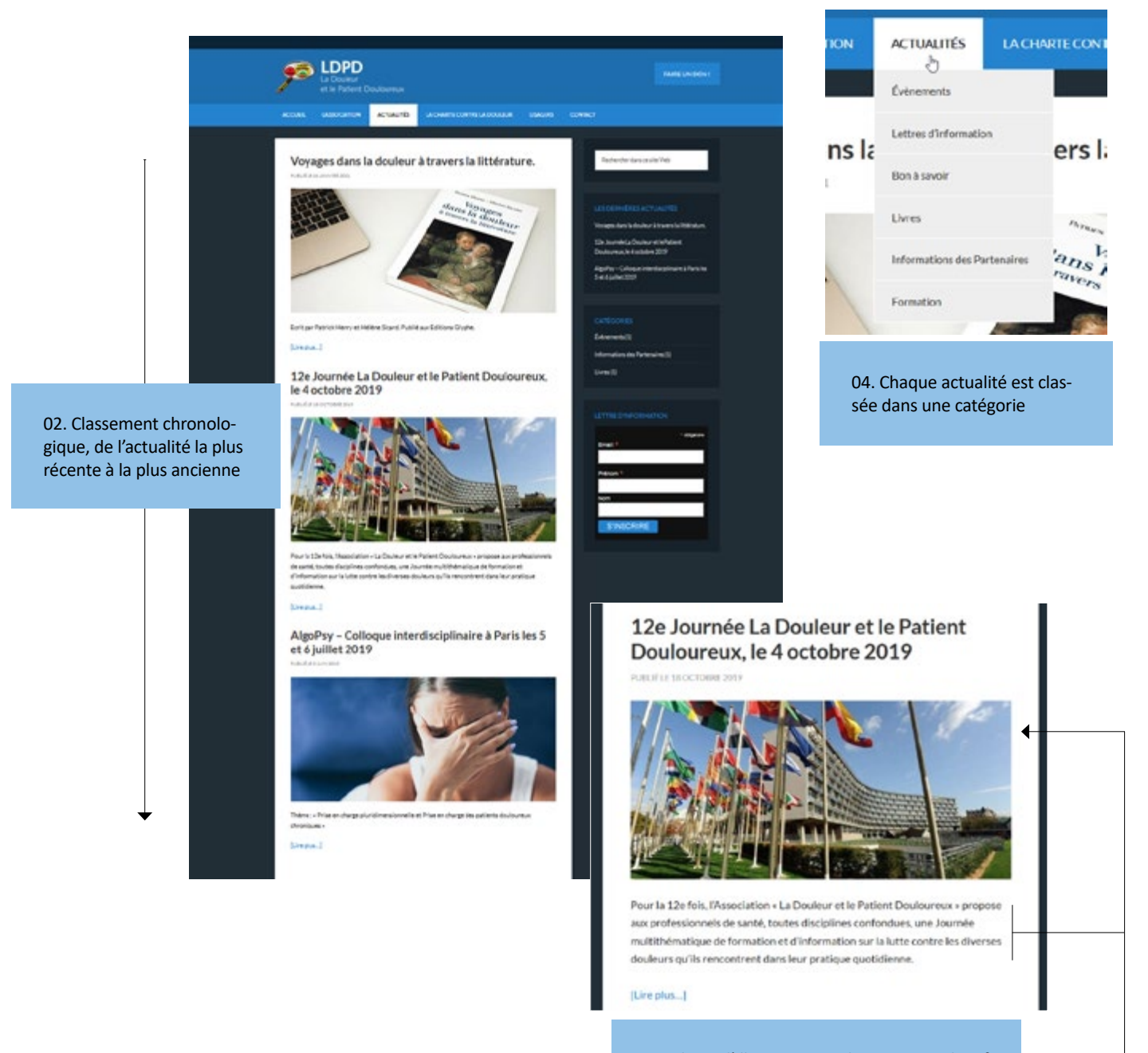

03. Photo d'illustration et chapeau introductif

#### **Afficher la liste des actualités**

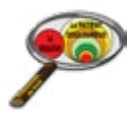

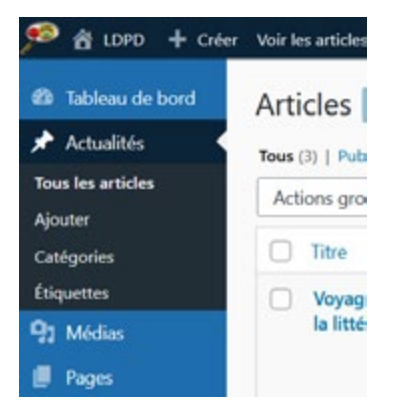

Toutes les actualités publiées sont listées par ordre chronologique dans le tableau récapitulatif de la rubrique Actualités :

• des filtes situés au sommet du tableau permettent d'obtenir un affichage sélectif (par date, auteur, statut de publication ...)

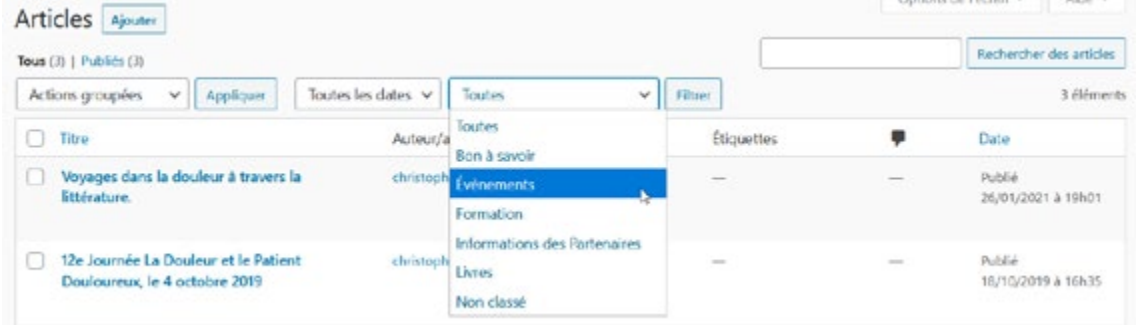

• il est bien entendu possible de revenir sur une publication pour la modifier, la suspendre ou la supprimer définirivement. Il suffit de survoler le titre de l'actualité pour faire apparaître la liste des actions (Modifier / Modification rapide / Corbeille / Afficher)

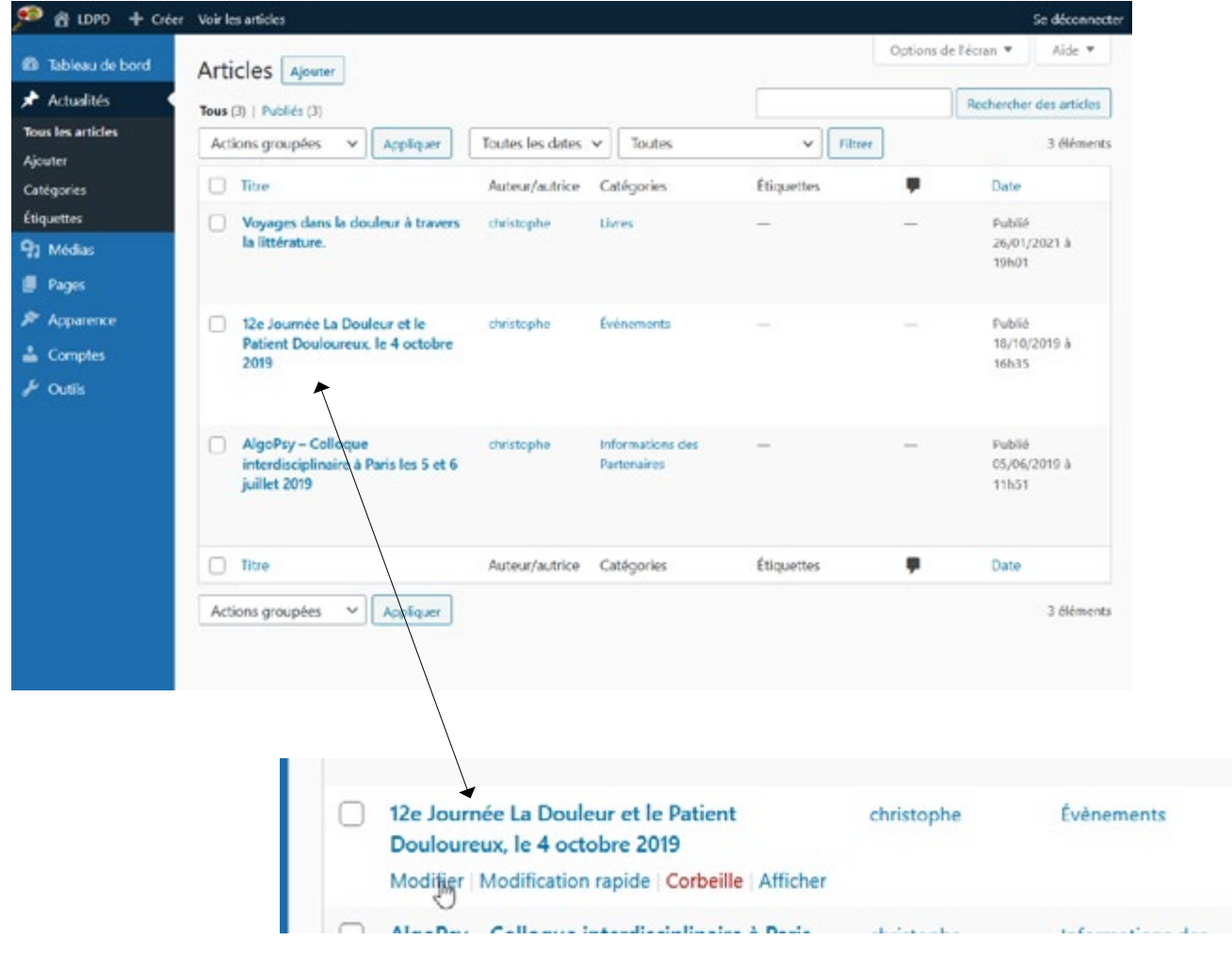

#### **Le formulaire de saisie des actualités**

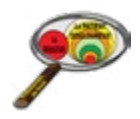

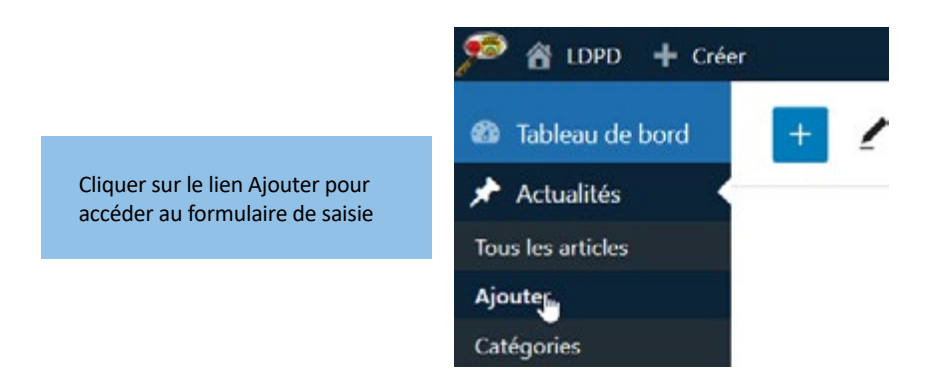

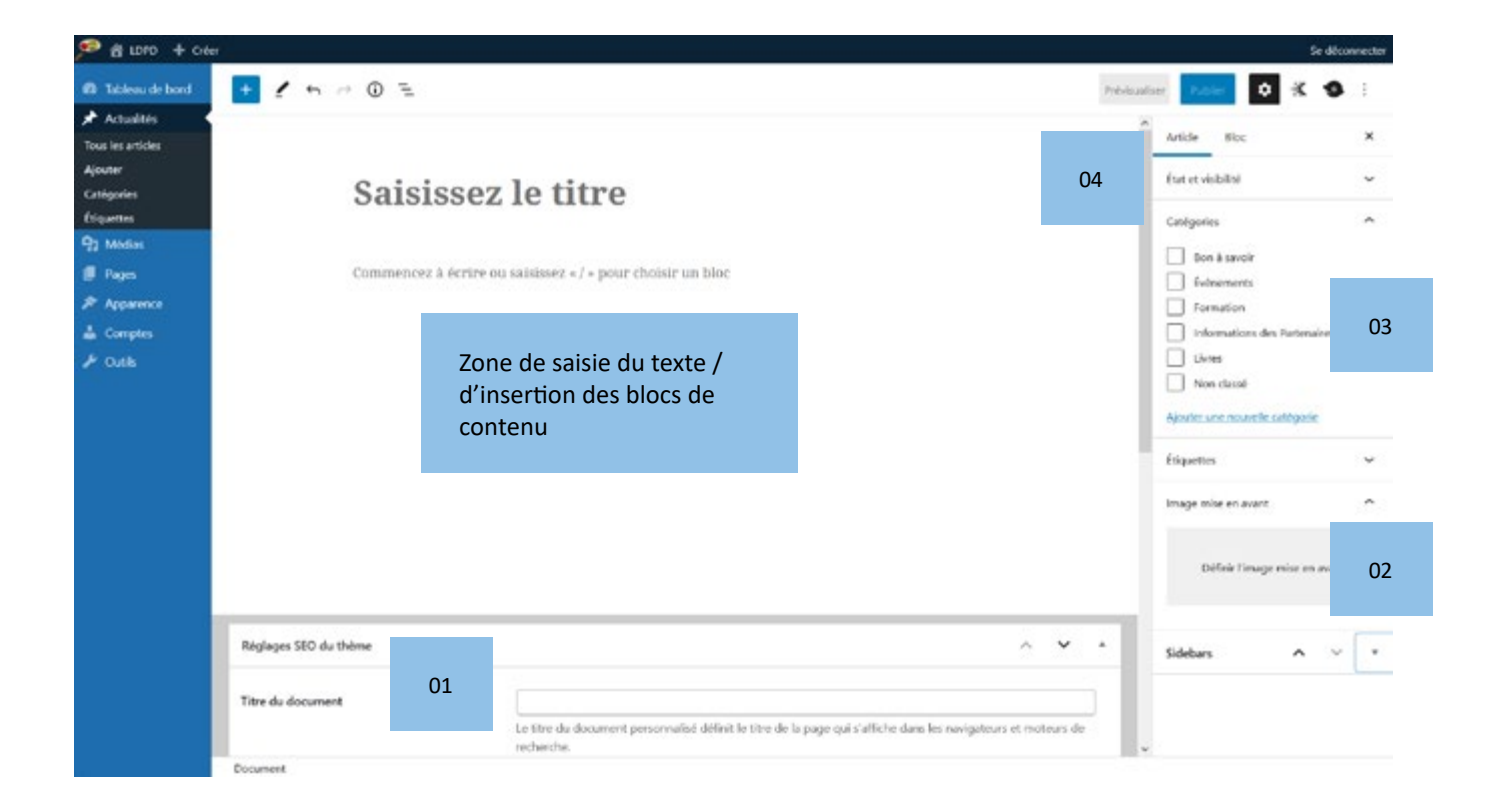

- **01** Saisies visant à l'optimisation du référencement de l'actualité
- **02** Image d'illustration de l'actualité
- **03** Catégorie d'appartenance de l'actualité
- **04** Options de publication

#### **Options de publication d'une actualité**

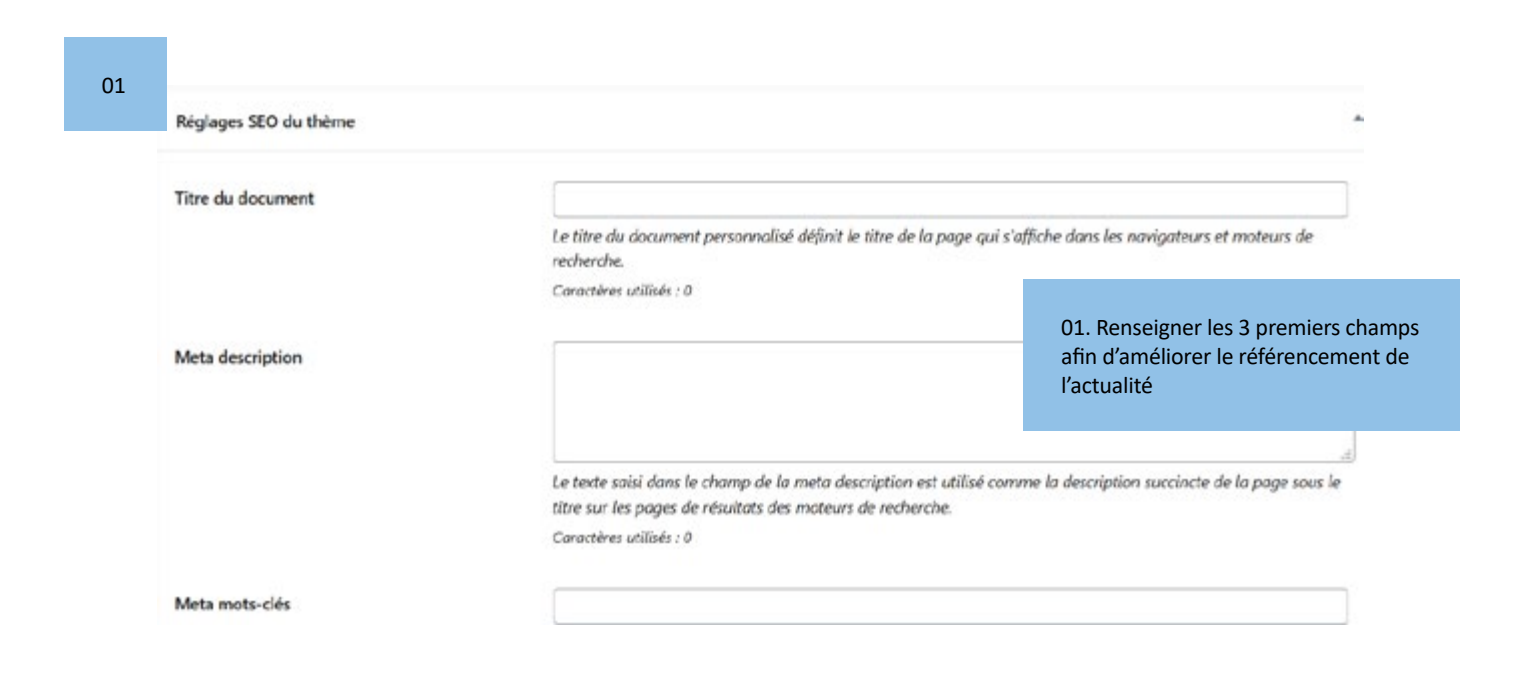

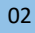

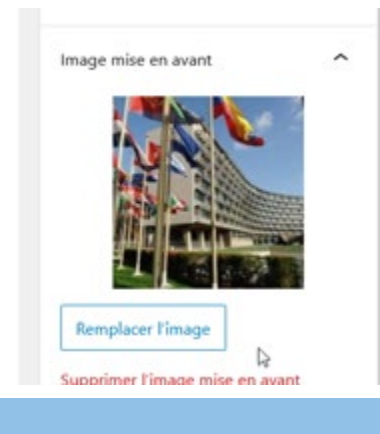

Télécharger depuis votre PC l'image qui servira d'illustration à l'actualité.

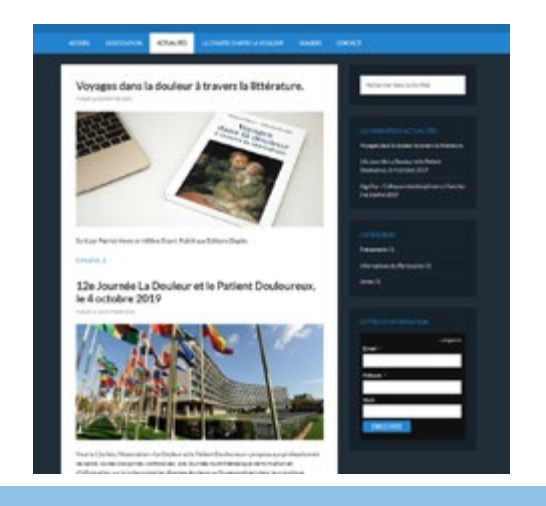

L'image mise en avant sera automatiquement placée : • dans la liste des actualités (page d'index de la rubrique Actualités)

• et en page d'accueil, dans le bloc Dernières actualités

#### Dernières publications

26 lander 2021

aux Editions Glyphe.

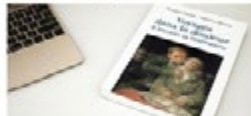

Voyages dans la douleur à travers la littérature

Ecrit par Patrick Henry et Hélène Sicard. Publié

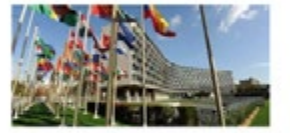

12a Journée La Douleur et le Patient Douloureux, le 4 octobre 2019 18 octobre 2019

Pour la 12e fois, l'Association « La Dosteur et le Patient Douloureux + propose aux professionnels de santé, toutes disciplines [ ... ]

#### Lettre d'

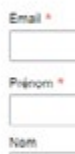

STNSC

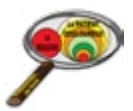

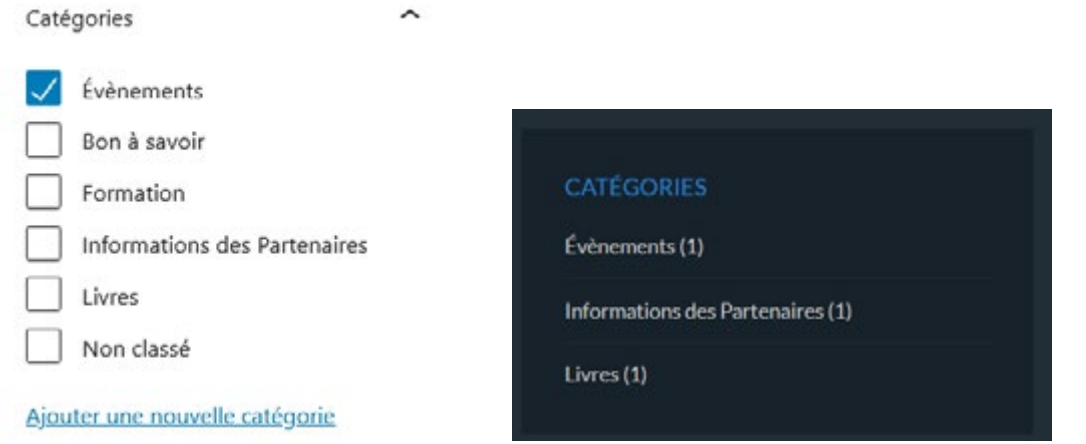

03. Chaque actualité doit être rangée dans une catégorie. Cela permet au visiteur de «filtrer» les actualités en fonction de ses centres d'intérêts.

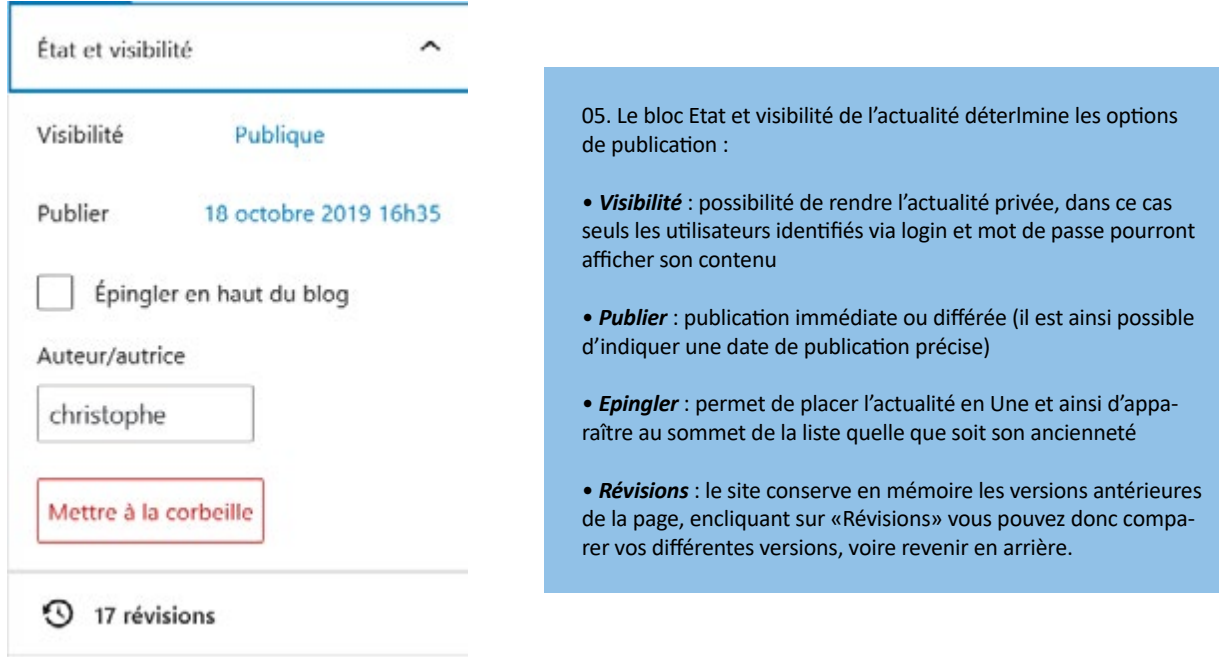

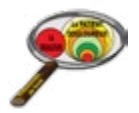

#### **La liste des blocs de contenu**

La zone de saisie est conçue pour une saisie rapide et et une mise en page efficace. Son principe de fonctionnement est celui de blocs :

- qui se créent simplement en cliquant sur le pictogramme **+**
- qui s'empilent les uns sur les autres et qui peuvent être déplacés par simple glisser / déposer
- qui peuvent accueillir une grande variété de contenus (aussi bien du texte que des images, de la vidéo, du son, des cartes, etc.)

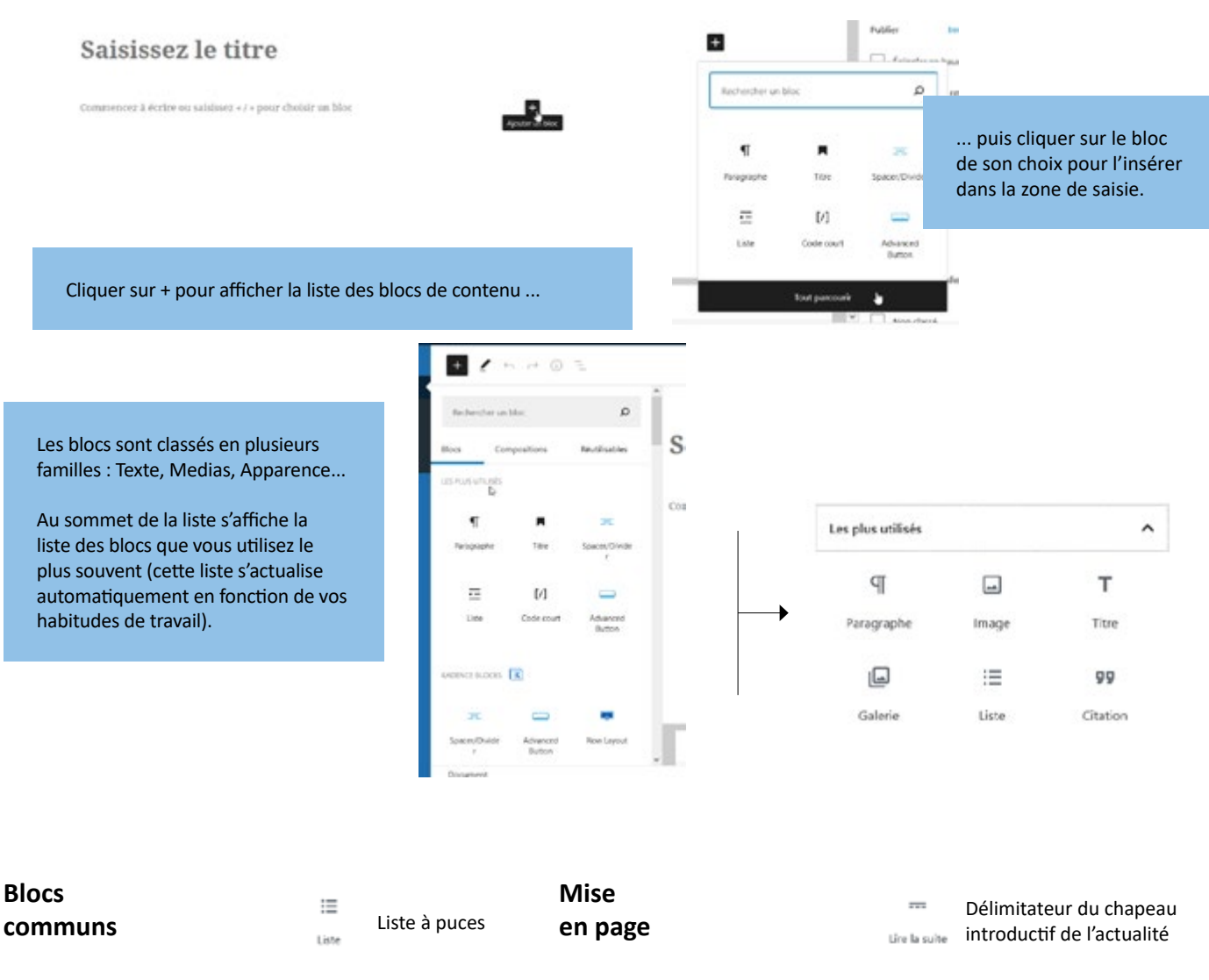

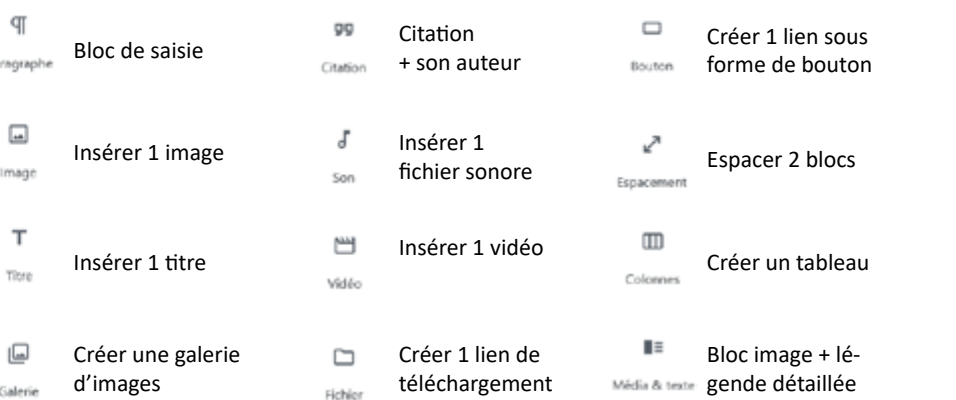

entre 2 blocs Séparateur

Tiret de séparation

#### **Contenu embarqué**

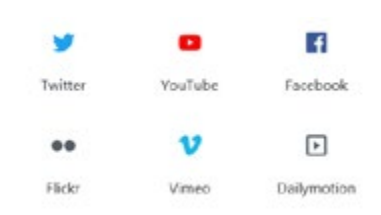

Blocs permettant d'insérer du contenu externe dans la page par un simple copié / collé de l'url

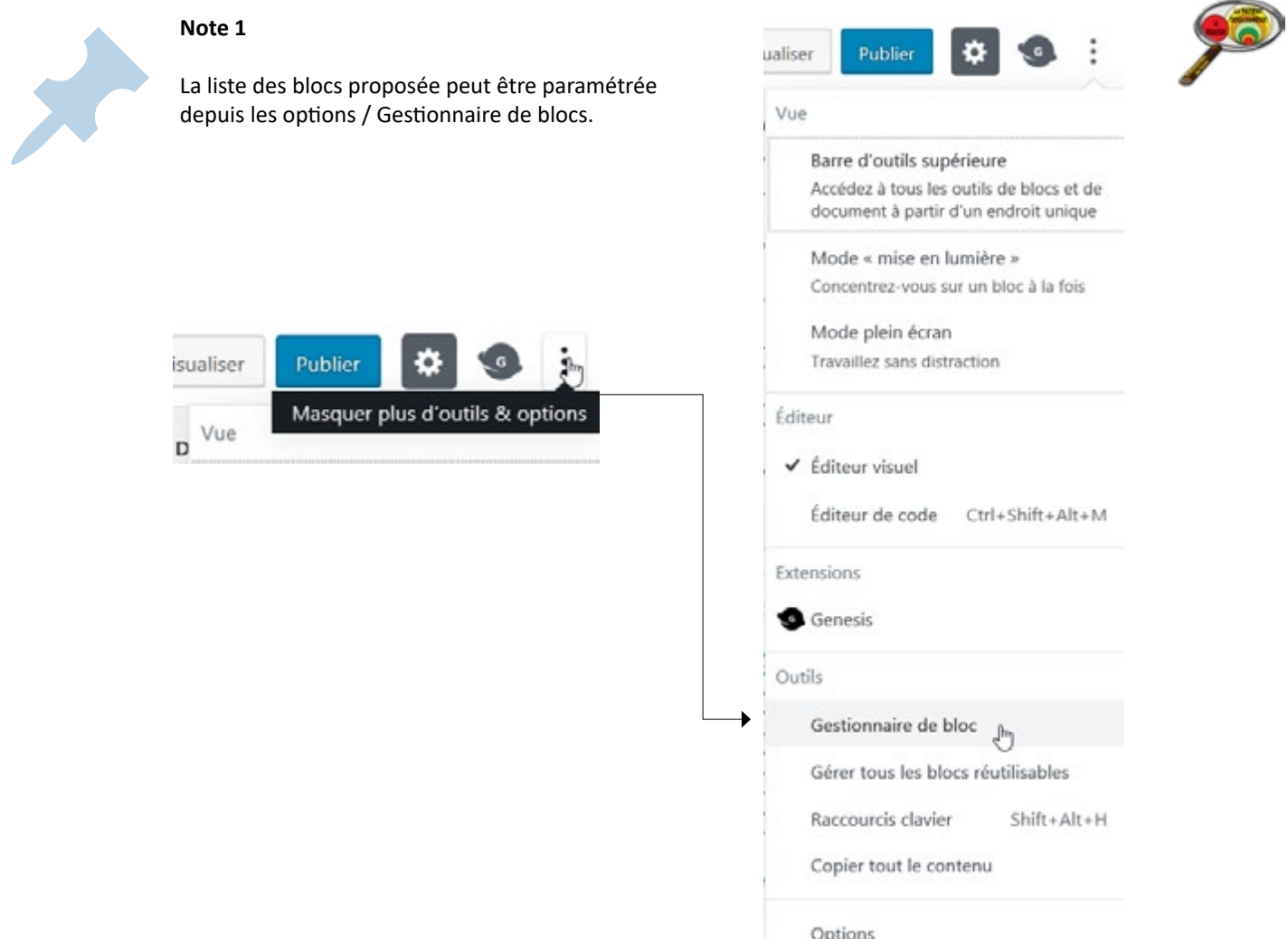

#### **Note 2**

Chaque bloc dispose d'options avancées, qui s'affichent automatiquement dans la colonne de droite lorsque le bloc est sélectionné.

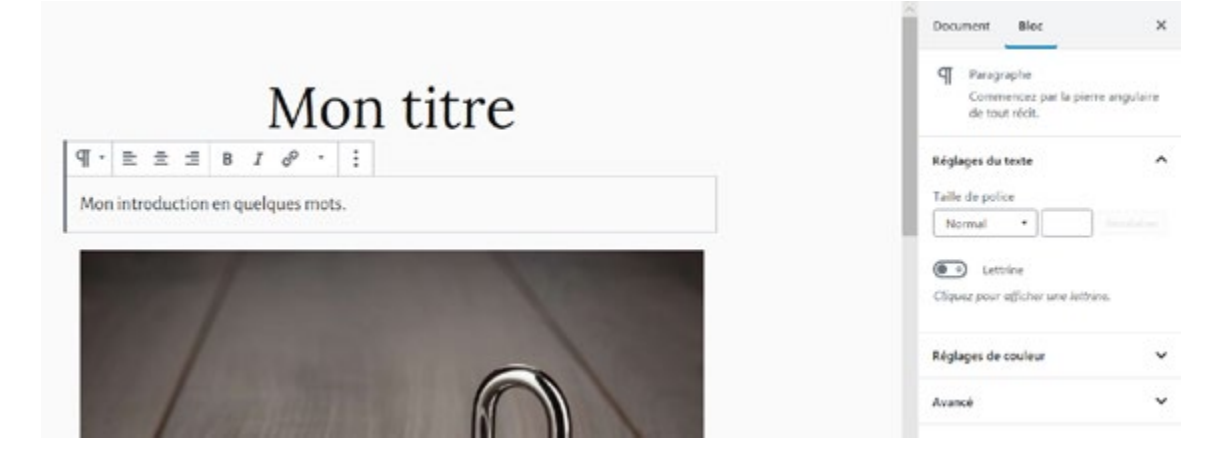

**Astuce**<br>
Pour gagner du temps, et à condition que votre mise en page reste simple, vous pouvez copier<br>
l'esller votre depuis votre legisiel de traitement de texte (Microsoft Word, Libre office) / coller votre texte depuis votre logiciel de traitement de texte (Microsoft Word, Libre office) : votre mise en forme sera en principe respectée.

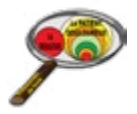

#### **Plateforme MailChimp**

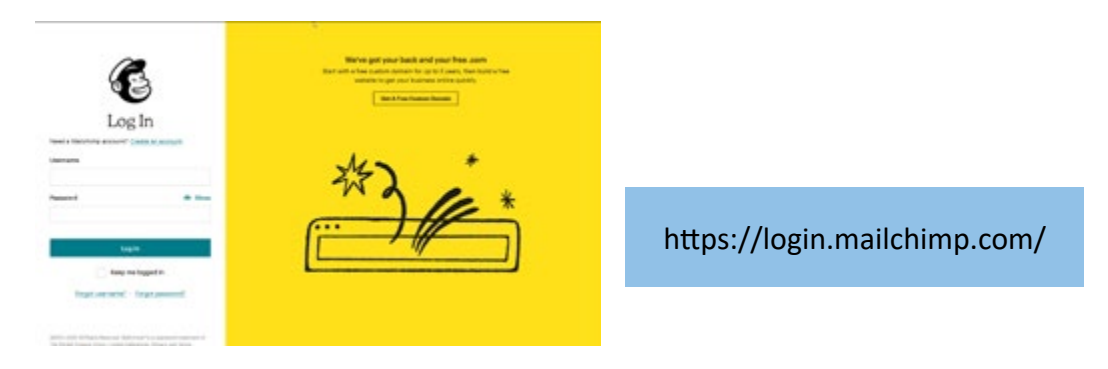

La plateforme MailChimp est un outil en ligne dédié à la gestion des newsletters :

• elle est gratuite jusqu'à 2000 abonnés

• et est reliée au site, lorsque les visiteurs s'inscrivent à la newsletter sur le site, la liste de diffusion sur MailChimp est automatiquement complétée

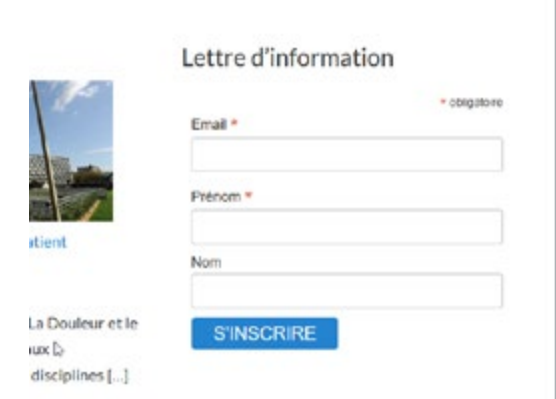

A noter : une fois inscrits, les utilisateurs pourront modifier / supprimer leur compte sans vous solliciter. Ils disposeront pour cela d'instructions systématiquement présentes au pied de chaque lettre d'information.

Votre interface dispose d'un menu dans lequel seulement 2 entrées suffisent pour la gestion courante des newsletters : Campaigns et Audience.

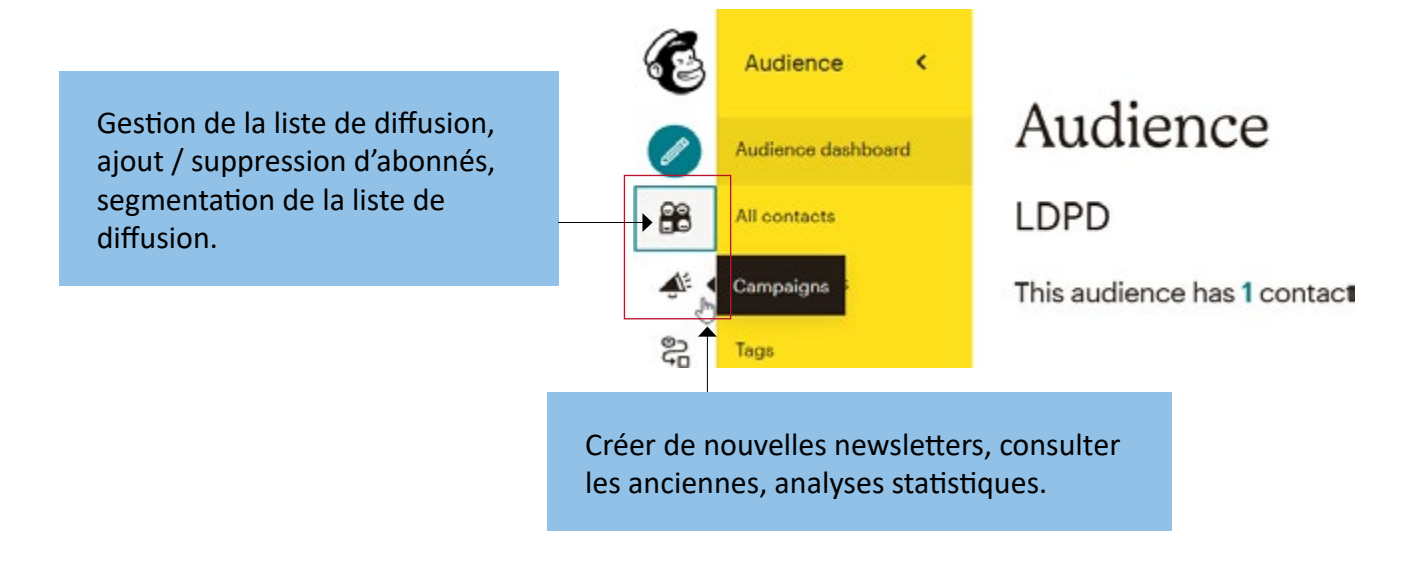

#### **Gestion des Abonnés (Audience)**

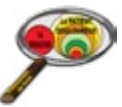

Vous pouvez inscrire vous-même de nouveaux abonnés à la newsletter (il vous faut en principe l'accord de l'intéressé mais en pratique vous pouvez passer outre pourvu que vos newsletters permettent une désinscription aisée)

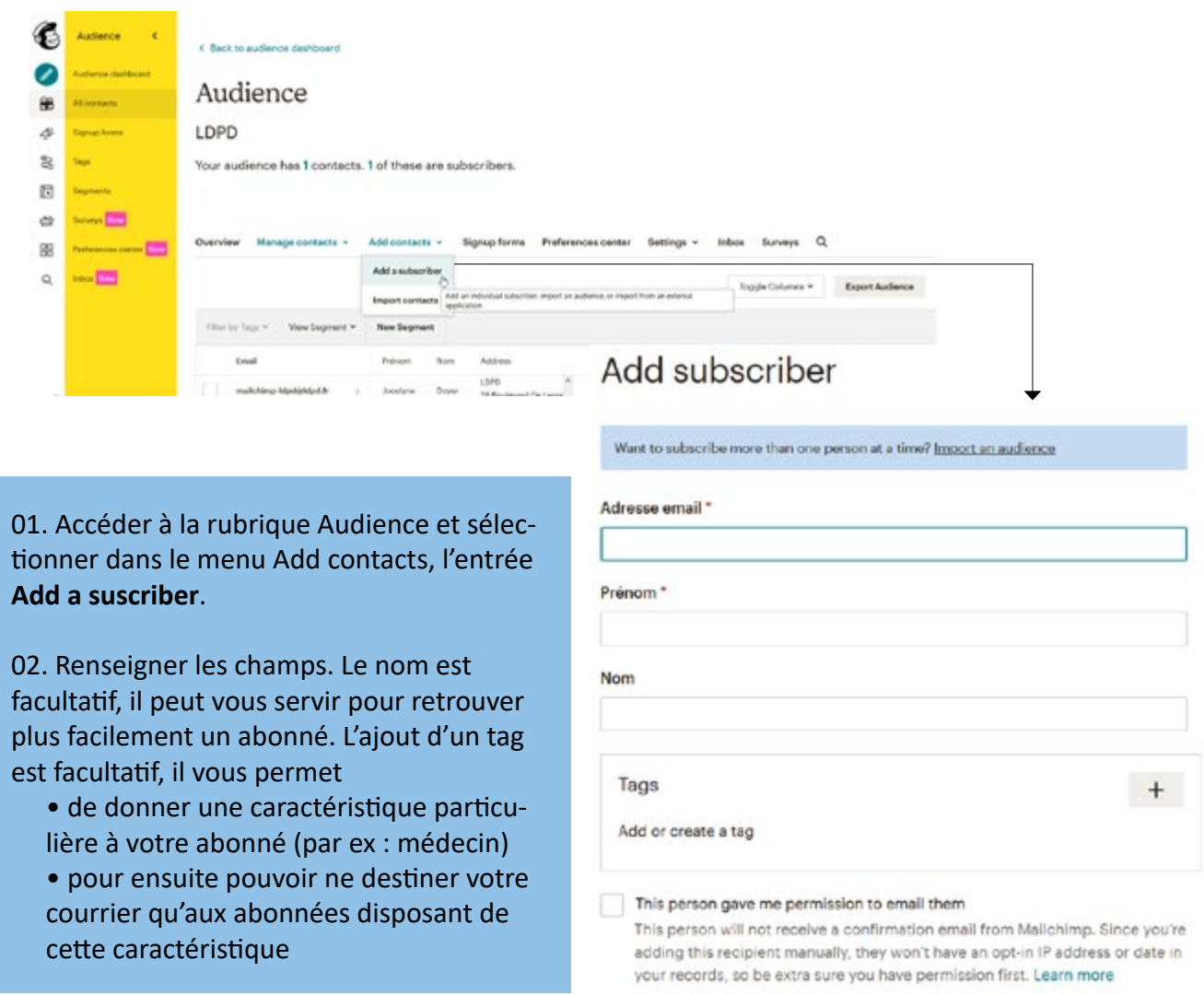

Pour supprimer un abonné de votre liste de diffusion, vous devez

• accéder à son profil en cliquant sur l'email

• et dans le menu Actions, sélectionner Unsubscribe pour le désinscrire (l'abonné sera toujours dans votre liste de diffusion mais aucun message ne lui sera transmis) ou Remove pour supprimer l'abonné (il ne sera plus possible de le réinscrire, l'email étant alors «banni» de votre liste de diffusion)

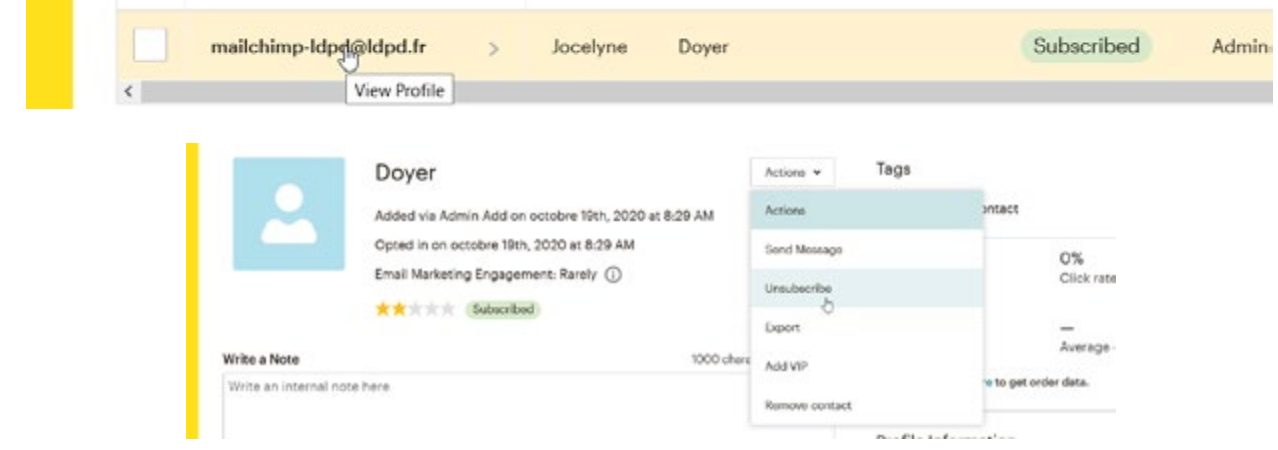

#### **Création d'une lettre d'information**

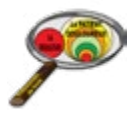

Pour créer une newsletter, procéder à la duplication d'un modèle (Template) permet

- de gagner du temps (pas de mise en forme à réaliser à chaque nouveau courrier)
- de garantir que l'aspect des newsletters demeure identique d'un envoi à l'autre

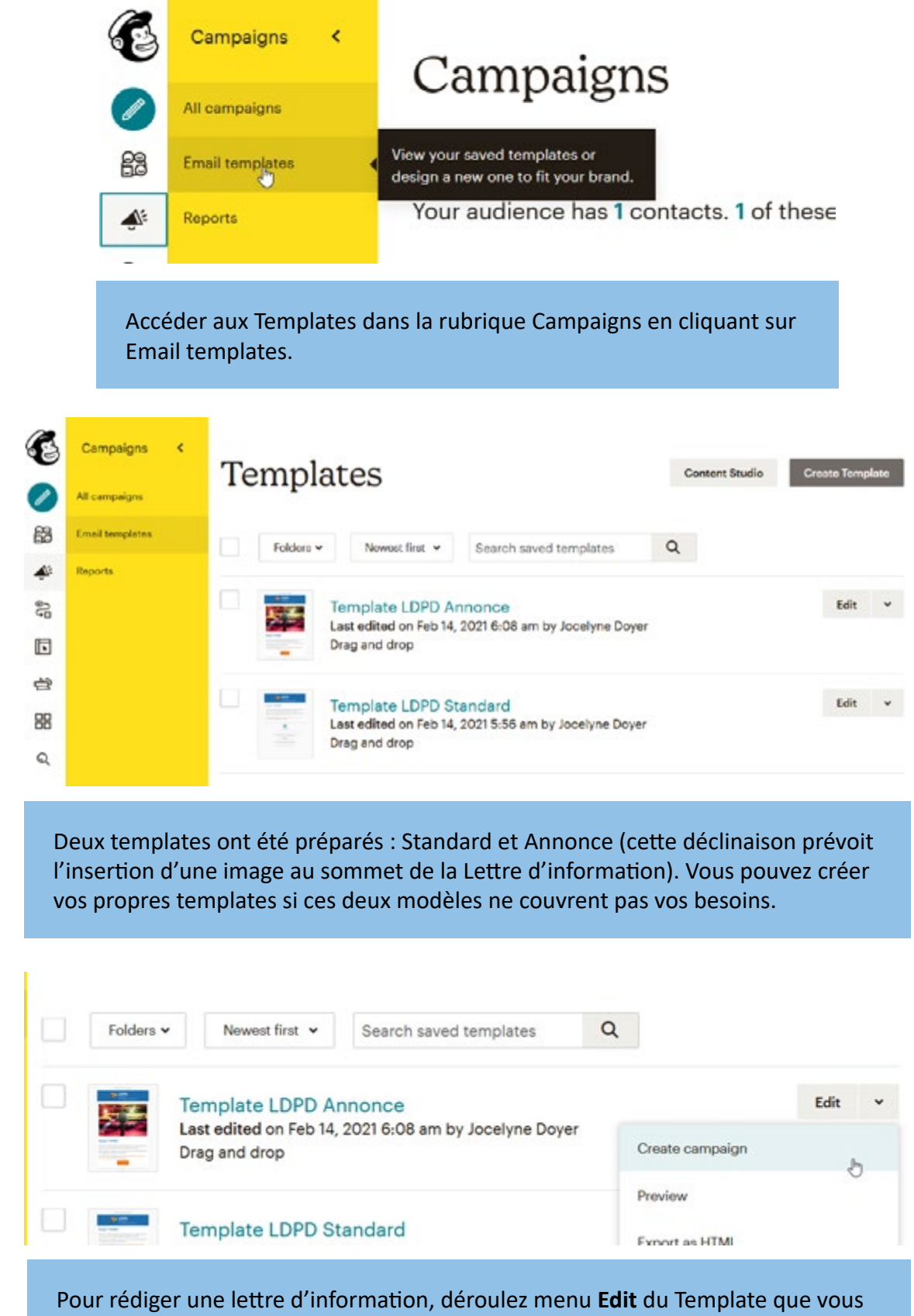

souhaitez utiliser et cliquer sur **Create campaign.**

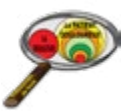

## Untitled 01 Edit name 02 ⊙ To

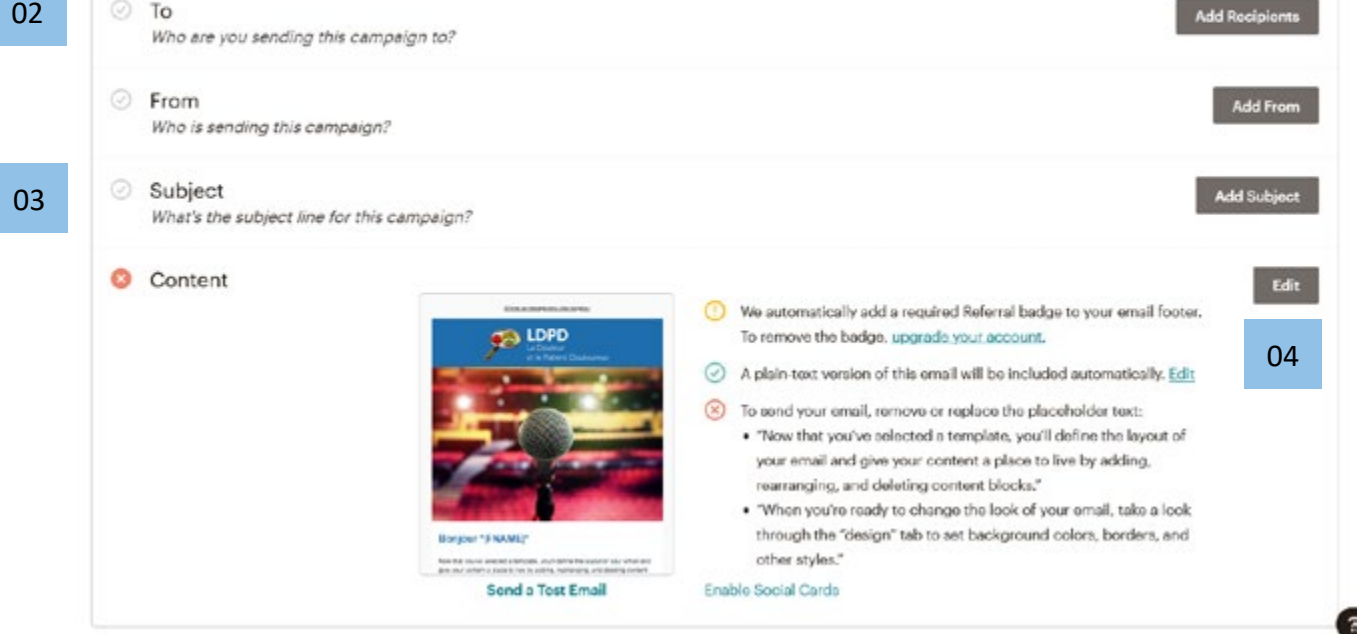

• 01 : donner un titre à votre newsletter (ce titre est uniquement connu de vous et permet de gérer plus facilement l'historique de vos courriers)

• 02 : indiquer le public cible (il peut s'agit de l'ensemble de la liste de diffusion ou bien d'une partie seulement, sélectionnée par un filtre / tag spécifique)

• 03 : saisir avec attention le sujet de la newsletter, ce sera la première information vue par les destinataires et qui leur donnera l'envie d'ouvrir le message

• 04 : cliquer sur le bouton Edit pour ouvrir le Template et passer à la conception / rédaction du message

#### **Rédaction de la lettre d'information**

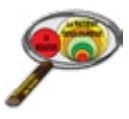

La conception d'une lettre d'information repose sur la logique de blocs (à droite) que l'on glisse / dépose dans la fenêtre de visualisation (à gauche).

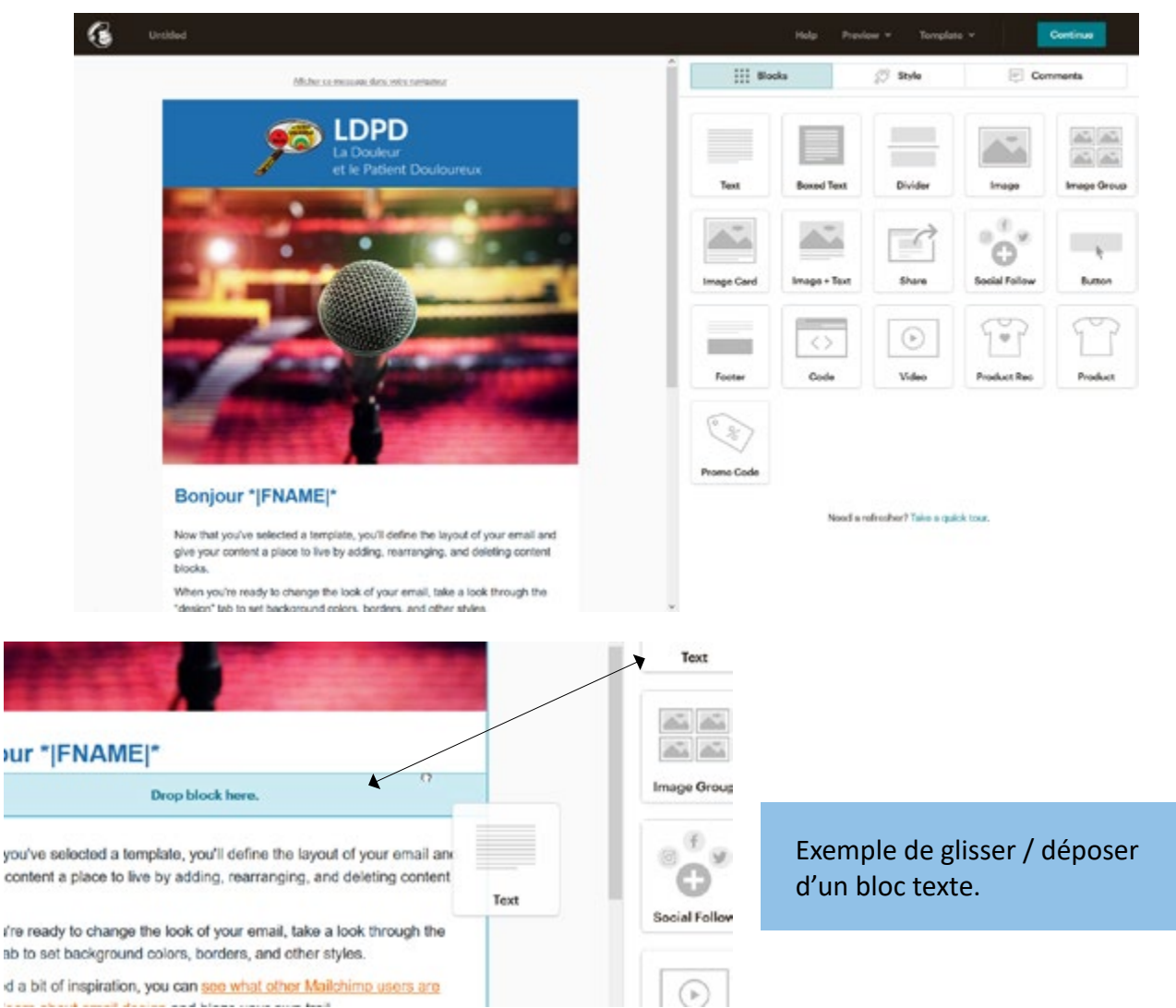

Chaque bloc dispose de ses propres options / paramètrages, qui s'affichent dans la colonne de droite de manière contextuelle (lorsque le bloc est sélectionné dans la zone visuelle à gauche).

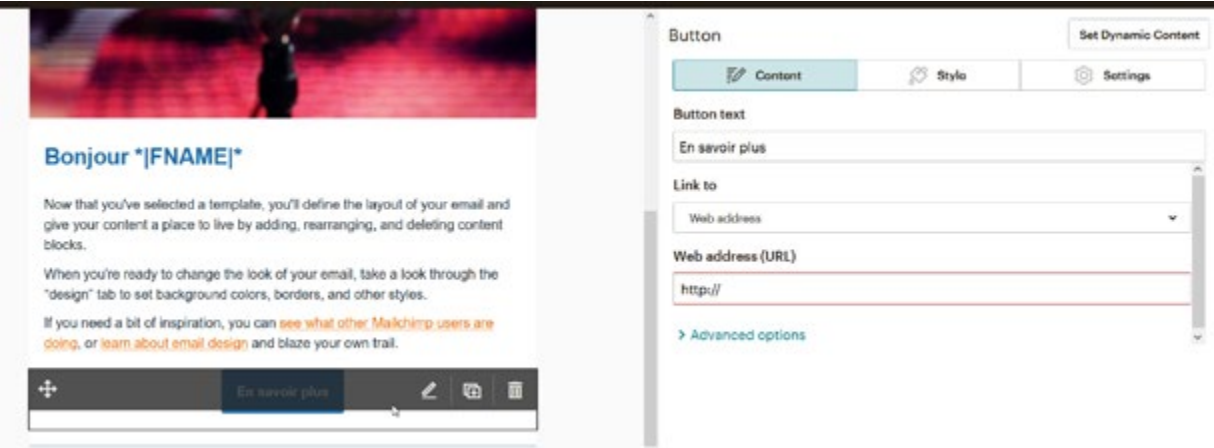

Exemple d'options disponibles (colonne de droite) lorsque le bloc (ici un bouton) est sélectionné dans la zone visuelle (colonne de gauche).

#### **Manipulation des images**

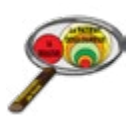

#### L'insertion d'images demande certaines manipulations spécifiques

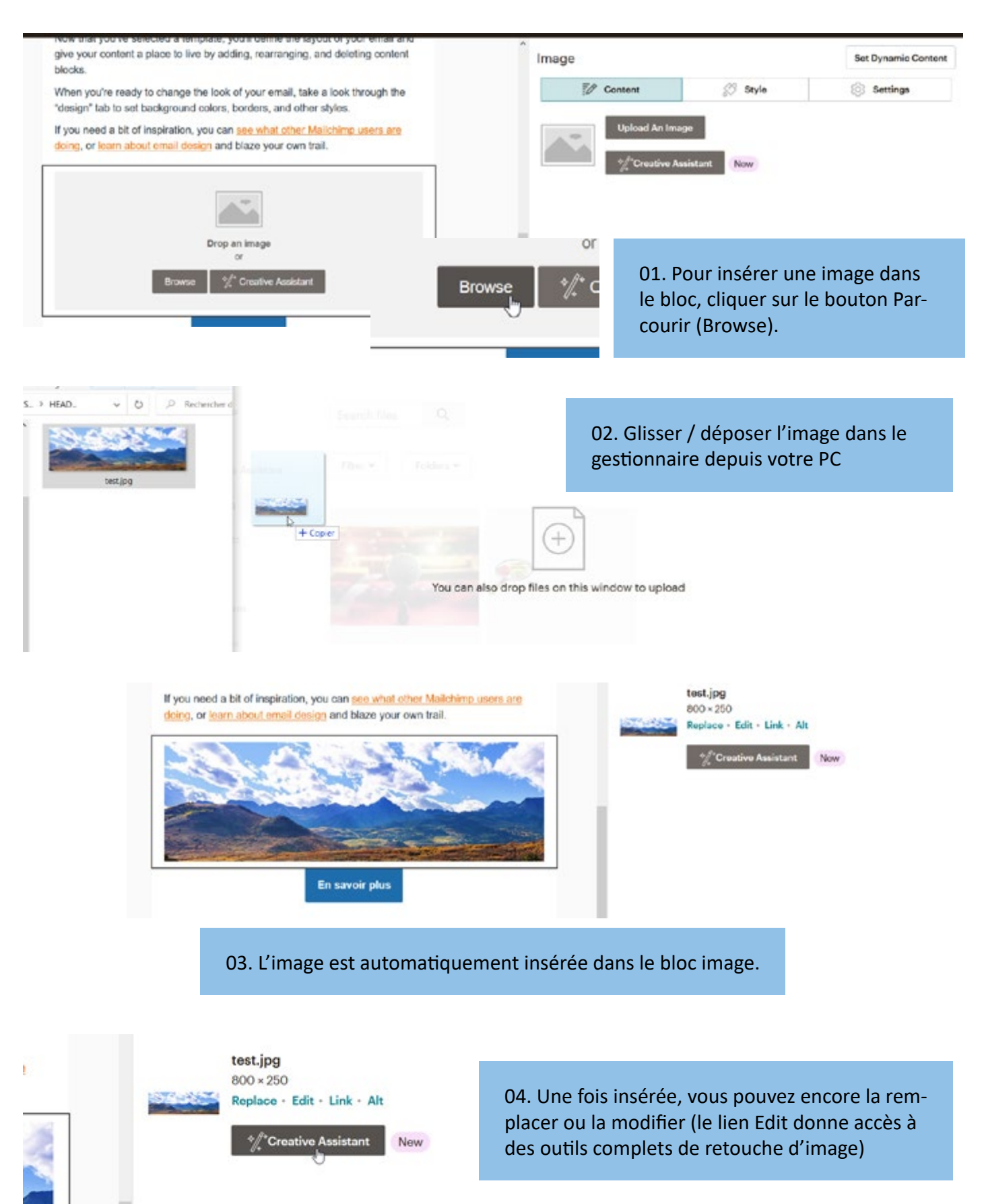

L'outil de retouche d'image fourni par MailChimp permet des transformations quasi illimitées (changement des teintes, ajout de texte, recadrage, déformations, rotation ...)

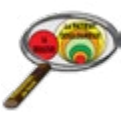

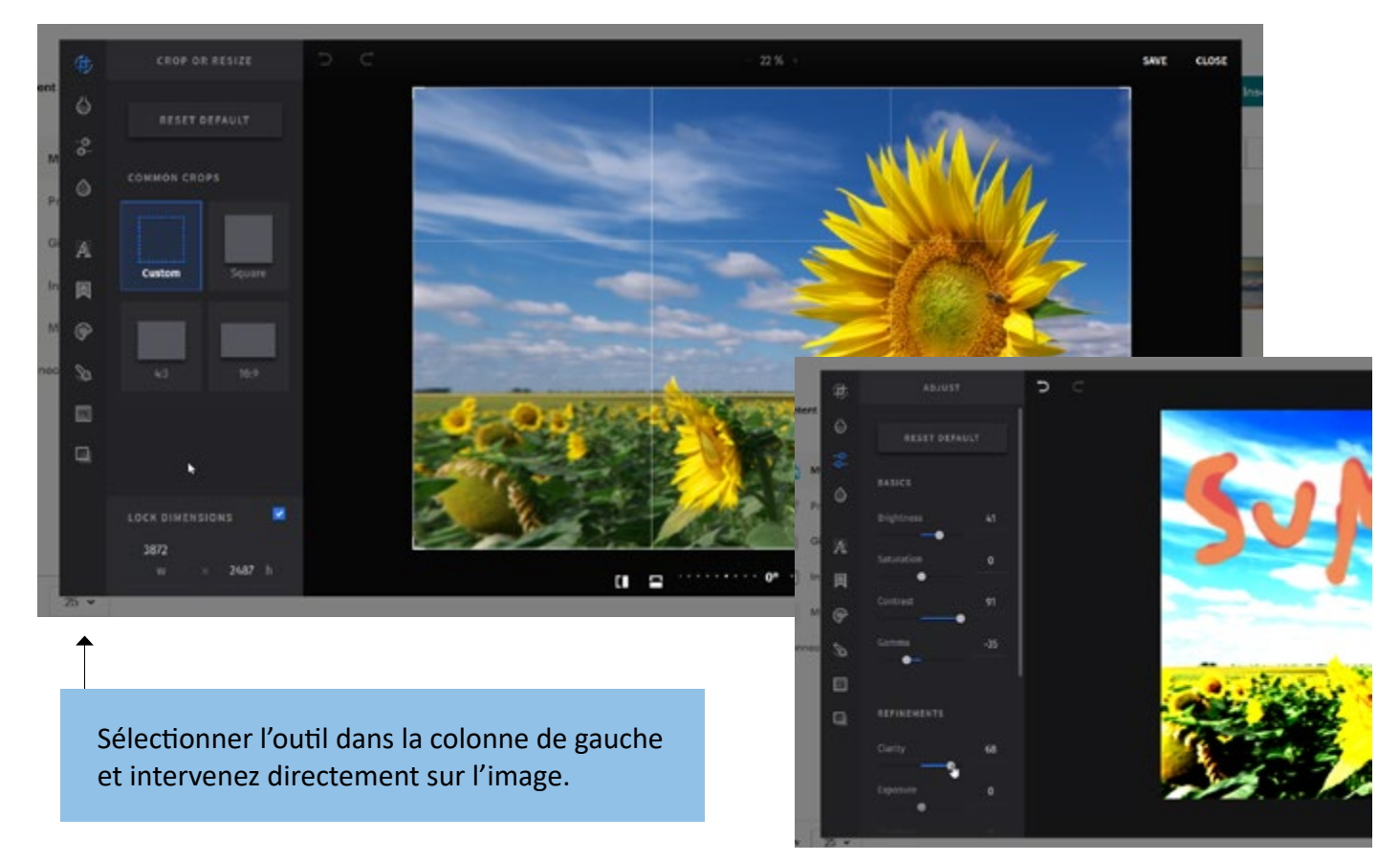

La transformation la plus importante concerne les dimensions de l'image. Si votre image est trop lourde / trop grande, il faut réduire ses dimensions.

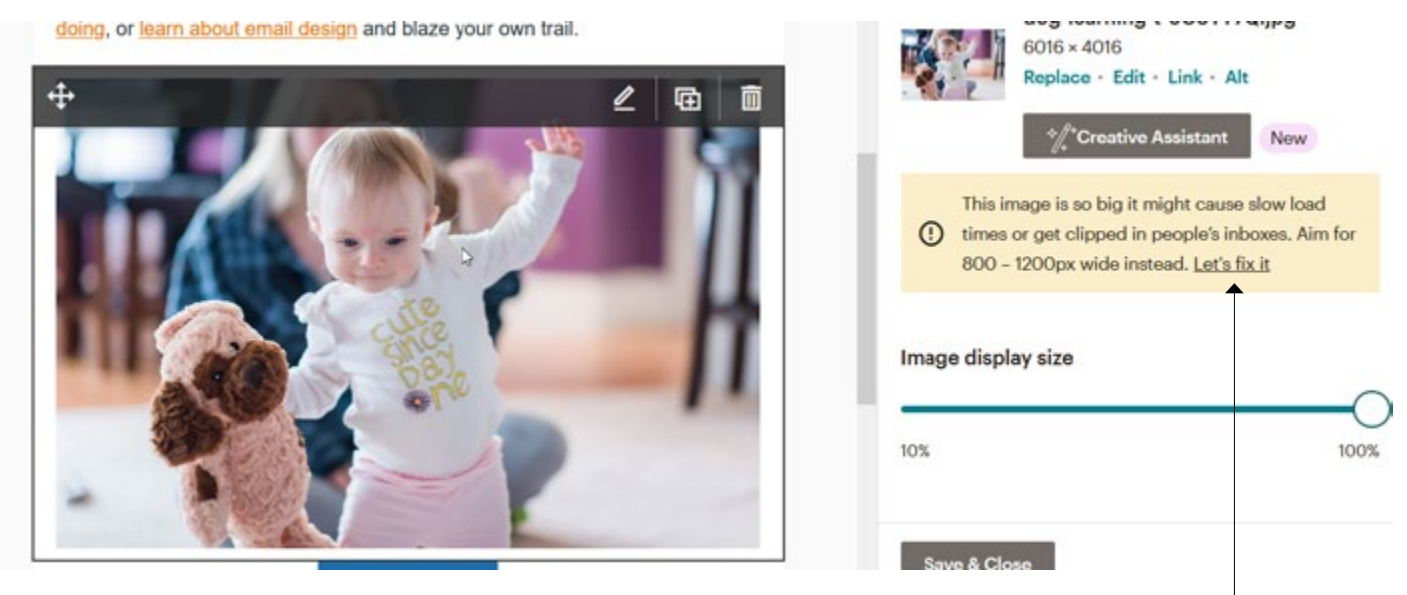

Lorsque votre image dépasse les dimensions / le poids recommandé, un message s'affiche vous proposant d'optimiser l'image. Cliquer alors sur le lien **Lets fix it**.

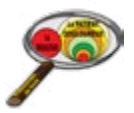

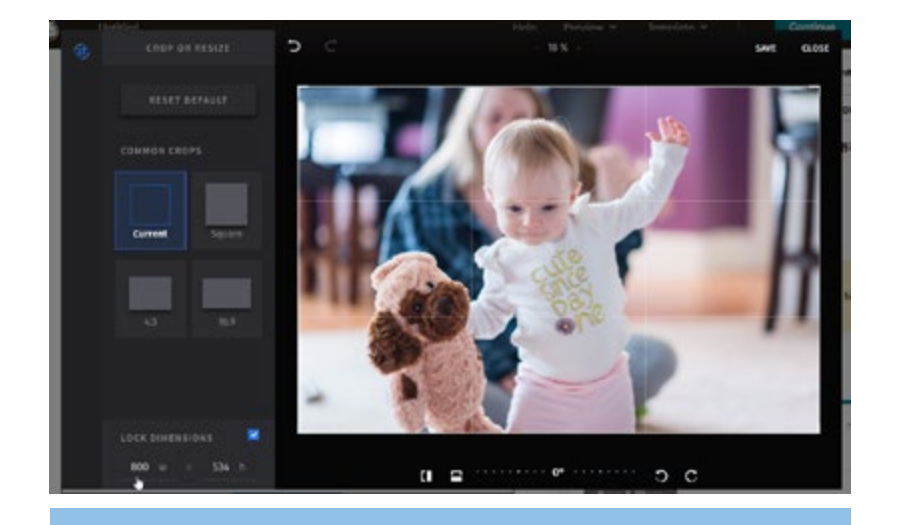

L'éditeur d'image s'affiche, vous devez saisir les valeurs adéquates dans le champ W (width / largeur).

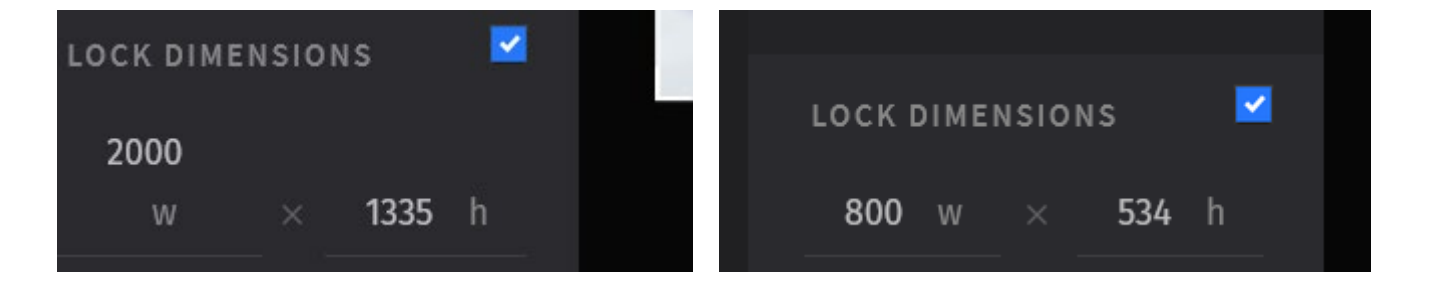

Règle à respecter pour une image optimisée : quelque soit son emplacement dans la newsletter, une image ne doit pas dépasser **800 pixels de large**.

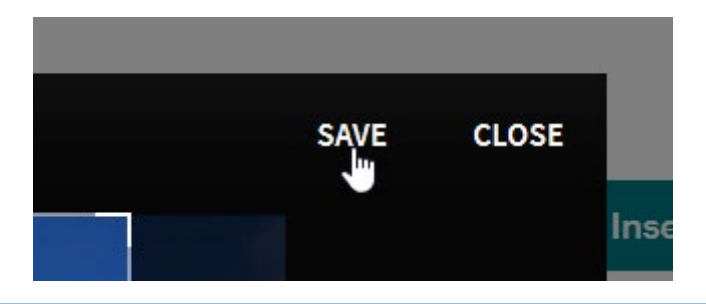

Une fois vos modifications / votre redimensionnement réaliser, cliquer sur Save. L'image transformée est prête pour l'insertion.

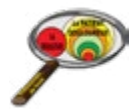

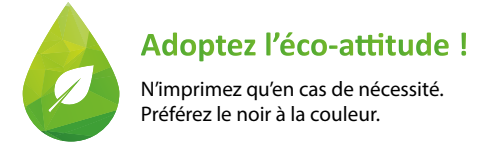